# **contenu 45**

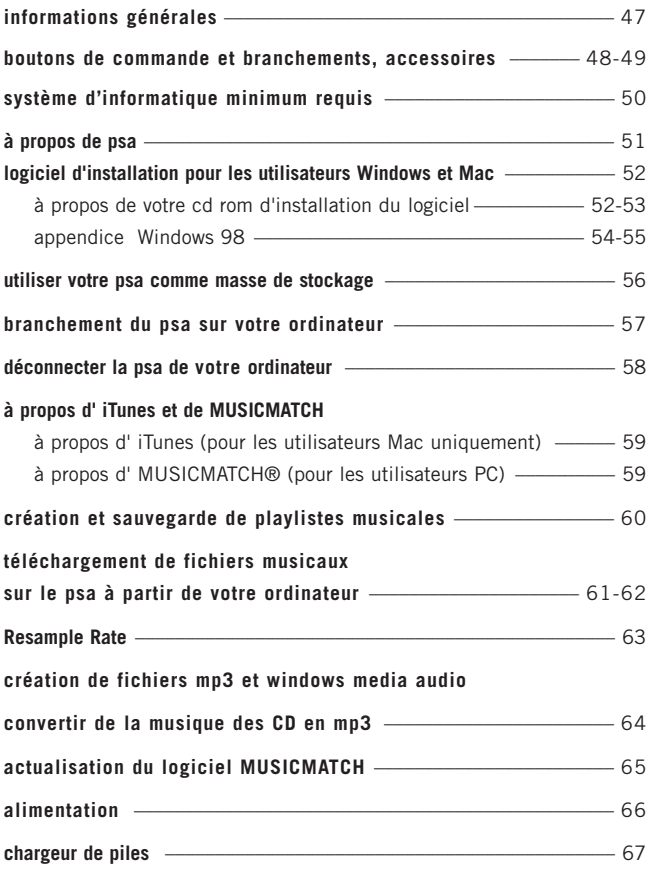

# **46 contenu**

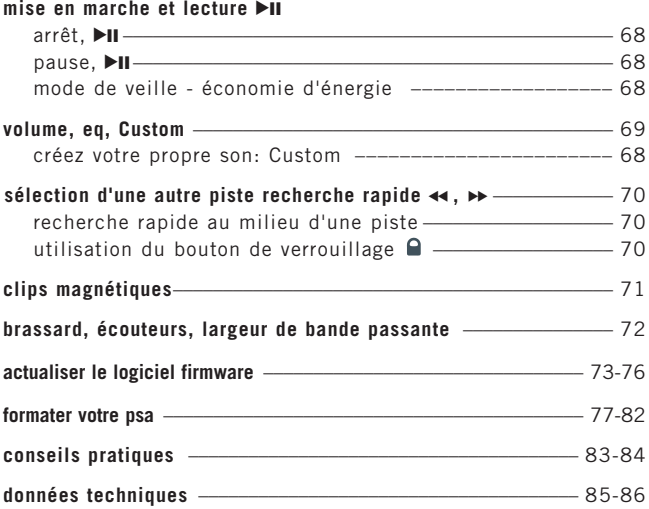

# *IMPORTANT!*

**sauvegarder vos fichiers**. assurez vous de bien conserver les fichiers originaux que vous avez téléchargé sur votre psa. Philips et Nike ne sont pas responsables de toute perte de données dans le cas où le produit est endommagé ou le disque dur est illisible.

# *ATTENTION*

*l'utilisation des commandes ou réglages ou le non respect des procédures ci-incluses peuvent se traduire par une exposition dangereuse à l'irradiation.*

*les personnes utilisant des pacemakers ou autres appareils implantés doivent consulter leur medecin traitant avant d'utiliser des aimants ou appareils pouvant générer des interférences électromagnetiques.* 

# **informations sur l'environnement**

tous les matériaux d'emballage inutiles n'ont pas été utilisés et ce, pour faciliter la séparation plus tard en trois matériaux : carton, PS, PE.

votre équipement est fait de matériaux recyclables après démontage dans une firme spécialisée. veuillez observer les régulations locales quant au rebut des matériaux d'emballage, des piles usées et des équipements vieillis.

# **informations sur les droits d'auteur**

toutes les autres marques et nom de produits appartiennent à leur entreprises respectives. toute duplication non autorisée de tout enregistrement téléchargé sur Internet ou effectué depuis un CD audio est une violation des lois relatives au copyright et des traités internationaux.

#### **48 boutons de commande et branchements**

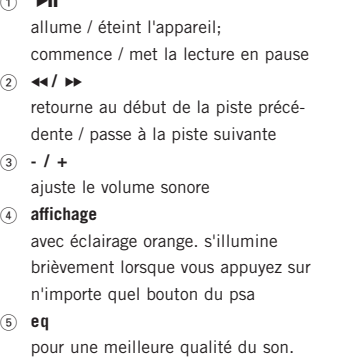

sélectionnez parmi 4 equalizers de traitement du son: **Hiphop, Funk, Rock** ou **Techno** ou créez votre propre son grâce à l'option **Custom**.

 $6\,$  p

1 2;

borne de branchement pour écouteurs stéréo 3.5 mm

 $\odot$  **Q** verrouille les boutons et ainsi empêche toute activation accidentelle

#### 8 **compartiment à piles**

1 x pile AAA alcaline ou Ni-MH requise

9 **usb**

(situé à l'intérieur du compartiment à piles) branchez le câble usb fourni sur le port usb de votre ordinateur

#### **accessoires fournis**

assurez-vous que les éléments listés ci-dessous sont dans l'emballage. si un élément est manquant, contactez votre revendeur.

un câble usb, AY3481

un logiciel psa & un manuel d'utilisation sur cd-rom

une paire d'écouteurs, HJ050 ou HJ771

un jeu de clips magnétiques

un brassard, AY3285

un largeur de bande passante, AY3297

une pile AAA alcaline ou Ni-MH (AY3363) requise

un chargeur de piles Ni-MH, AY4100

un extension des écouteurs AY4205

*la plaquette signalétique et le numéro de série se situent à l'intérieur du compartiment à piles.*

# **boutons de commande et branchements 49**

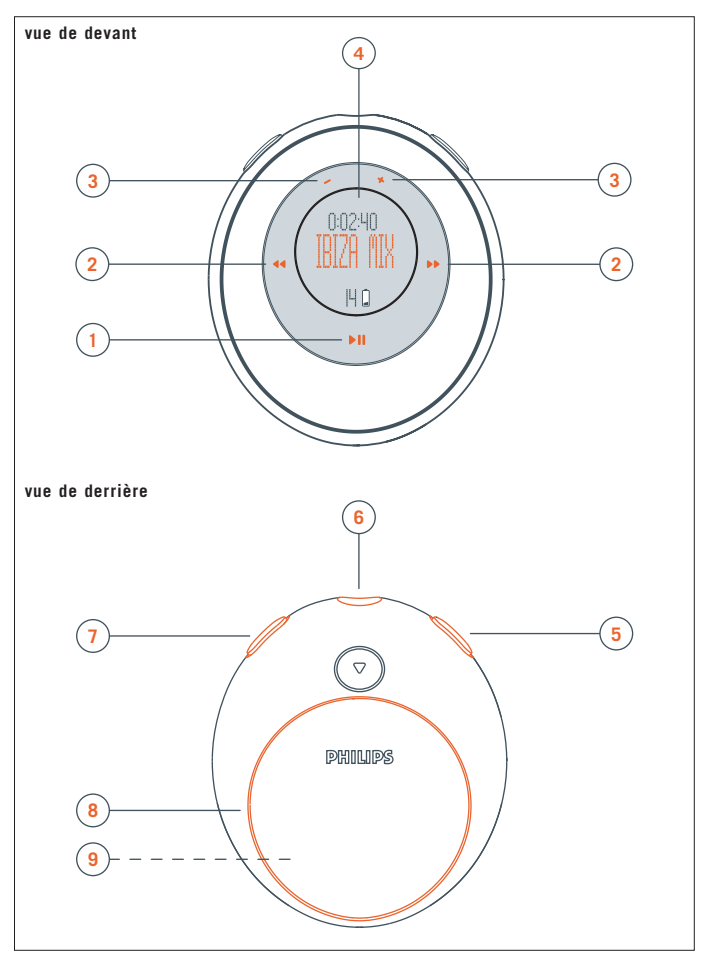

### **50 système d'informatique minimum requis**

# **configuration Windows minimale**

votre ordinateur doit être muni d'un port usb. des ordinateurs que vous avez étendus de Win 95 peuvent ne pas être équipé d'un port usb! vérifiez les autres conditions requises:

- processor Pentium® MMX 200MHz ou mieux
- port usb avec Windows 98SE/ Windows 98 Gold / Me / 2000 avec SP3/ XP
- 96mb ram
- 50mb ram d'espace libre sur disque dur
- lecteur cd rom
- carte de lecture vidéo
- carte son
- Microsoft Internet Explorer 5.0 ou mieux, Netscape 4.0 ou mieux, et accès internet

# **configuration MAC minimale**

- G3 ou mieux
- $–$  MacOS  $9 X$

#### **à propos de psa 51**

# **psa128max ou psa256max est un lecteur audio numérique portable mp3 à circuits intégrés:**

- il permet la lecture de fichiers mp3 et windows media audio. par ex. pistes cd digitalisées et comprimées, pistes cassette, livres audio, journaux, effets sonores, etc., qui sont encodés sous le format mp3 ou windows media audio.
- logiciel extensible pouvant supporter les formats de lecture futures et les extensions de logiciel qui seront mis a la disposition de l'utilisateur sur le site **www.nike-philips.com**.

#### **faites attention lorsque vous utilisez les écouteurs**

**protégez votre ouïe:** maintenez une écoute à un niveau sonore modéré. l'utilisation des écouteurs à un niveau sonore élevé peut endommager votre ouïe.

**soyez prudent lorsque vous conduisez:** n'utilisez pas les écouteurs lorsque vous conduisez ou roulez à bicyclette au risque de causer des accidents de la circulation.

#### **informations générales sur la maintenance**

pour éviter tout dommage ou tout mauvais fonctionnement:

- ne pas laisser l'appareil à des températures élevées, par exemple à proximité d'appareils de chauffage ou aux rayons directs du soleil.
- ne pas laisser tomber le psa ni faire tomber d'objets sur le psa.
- ne pas plonger le psa sous l'eau. ne pas laisser de l'eau entrer dans la borne de branchement des écouteurs ou le compartiment à piles au risque de causer de sérieux dommages.
- ne pas utiliser de détergents contenant de l'alcool, de l'ammoniaque, du benzène ou autres composants abrasifs au risque d'abîmer l'appareil.
- des téléphones portables utilisés à proximité peuvent causer des interférences nuisibles.

#### **52 logiciel d'installation pour les utilisateurs Windows et Mac**

# **à propos de votre cd rom d'installation du logiciel**

l'installeur du logiciel est inclus dans la boite du cd rom:

- logiciel de gestion audio amélioré pour transférer les fichiers
- **logiciels Upgrader et Formatter** (se référer aux chapitres respectifs)
- pilotes USB (pour les utilisateurs de Windows 98 uniquement)

pour obtenir le meilleur de votre lecteur psa, **lire attentivement le manuel d'utilisation du produit avant d'utiliser votre psa.**

#### **logiciel d'installation**

- **1** mettez votre ordinateur en marche.
- **2** introduce el cd rom del psa en tu lector de cd rom.
- **3** suivre les écrans d'instructions pour installer les applications **Upgrader** et **Formatter**, et les pilotes nécessaires \*

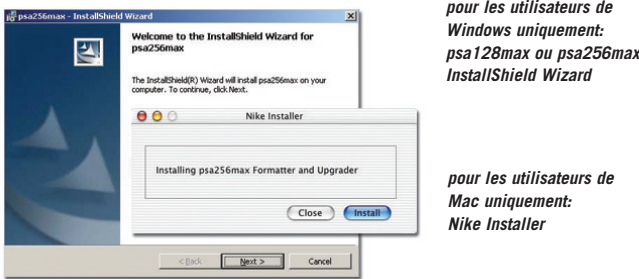

# *\*IMPORTANT!* **pour les utilisateurs de Windows 98 uniquement**

en plus des deux logiciels, les pilotes du **Mass Storage Device** sont nécessaires. sans ces pilotes, votre PC sera incapable de reconnaître votre psa et de transférer les fichiers. normalement, les pilotes sont automatiquement installés lorsque vous suivez les étapes d'installation du logiciel **1-3**.

#### **logiciel d'installation pour les utilisateurs Windows et Mac 53**

*dans l'éventualité où les pilotes ne seraient pas installés, l'écran Add New Hardware Wizard s'affiche. se référer à l'appendice de Windows 98 appendix puis suivre les écrans d'instructions Add New Hardware Wizard pour installer les pilotes. redémarrer l'ordinateur lorsque cela est demandé.*

- **4** un écran d'introduction apparaît. sélectionnez la langue qui vous convient le mieux (**english, français, italiano, deutsch** ou **español**).
- **5** selectionnez votre produit.
- **6** sélectionner et installer le logiciel de gestion audio le plus adapté à vos besoins (**iTunes plug-in\*, MusicMatch 8.0\*\*** ou **MusicMatch plug-in\*\***). autrement, vous pouvez tout simplement utiliser le manager de fichier pour glisser-déposer les fichiers que vous souhaitez transférer entre votre psa et votre ordinateur.

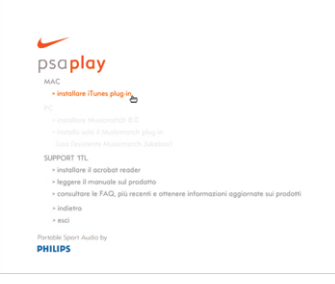

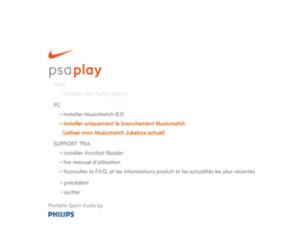

*\*\* les options de MusicMatch pour les utilisateurs PC uniquement.*

> *le module logiciel pour les utilisateurs MusicMatch existente.*

*\* minimum requis: le module logiciel iTunes pour les utilisateurs Mac avec iTunes version 2.0 ou mieux uniquement.*

## **54 appendice Windows 98**

# **appendice Windows 98**

*dans l'éventualité où les pilotes ne seraient pas installés, l'écran Add New Hardware Wizard s'affiche. note, les écrans peuvent être différents par rapport à ceux présentés en illustration selon la version de votre Windows et votre modèle de psa.*

**1** cliquer sur **Next >** et suivre les instructions à l'écran pour chercher le meilleur pilote.

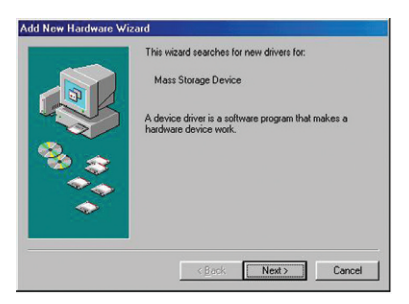

**2** sélectionner l'option **Specify a location** et cliquer sur **Browse** pour choisir le chemin d'accès au dossier où est installé le logiciel. (le chemin d'accès habituel est **c:\Program Files\Nike\psa128max** ou **psa256max.)** 

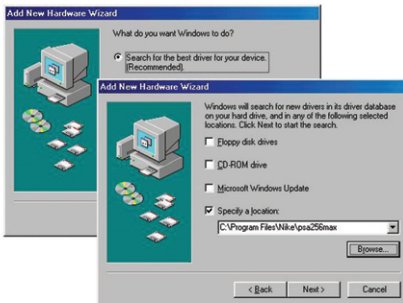

# **appendice Windows 98 55**

**3** appuyer sur **Next >** et suivre les instructions à l'écran pour terminer l'installation.

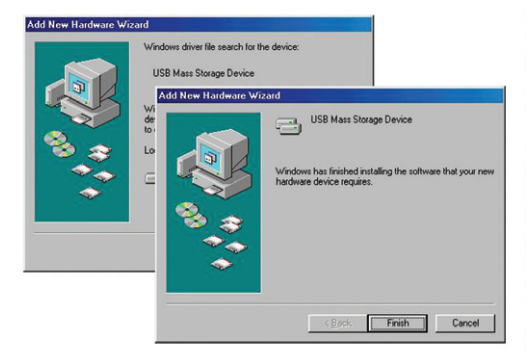

#### **56 utiliser votre psa comme masse de stockage**

lorsque vous connectez le lecteur à votre ordinateur via le port USB, votre ordinateur reconnaîtra votre psa comme un Appareil de Stockage USB (MSD) amovible. le lecteur est détecté et automatiquement placé sur votre ordinateur sous la forme d'un dossier nommé **Disque / Appareil Amovible** (ex. : disque D).

cela veut dire que vous pouvez écouter votre musique favorite en vous baladant et aussi d'utiliser votre psa pour transporter aisément votre travail ou fichiers de données tels que des fichiers Word, des présentations Powerpoint, des fichiers PDF etc.

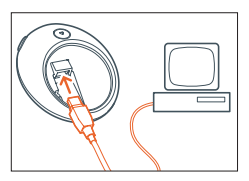

une fois que vous avez transféré les fichiers sur votre ordinateur, vous pouvez utiliser les opérations standards sur les fichiers (ex. : copier, effacer, renommer vos fichiers.)

# *IMPORTANT!*

*POUR ÉVITER TOUTE CORRUPTION DE FICHIER OU PERTE DE DONNÉES, NE PAS RETIRER LE CÂBLE USB DURANT LES OPÉRATIONS DE TRANSFERT DE FICHIER, DE FORMATTAGE OU LORSQUE L'ACTUALISATION EST EN COURS.*

*NE DECONNECTER VOTRE PSA DE L'ORDINATEUR QUE LORSQUE* L'AFFICHAGE  $\setminus \bigcap$  S'EST ARRÊTÉ DE TOURNER COMPLÈTEMENT.

#### **branchement du psa sur votre ordinateur 57**

- **1** mettez votre ordinateur en marche.
- **2** branchez le câble usb fourni sur le port usb de votre ordinateur.
- **3** appuyez sur  $\blacktriangledown$  (au dos de la psa) pour ouvrir le compartiment à piles. branchez l'autre extrémité du câble usb sur la borne d'entrée **usb**, (situé à l'intérieur du compartiment à piles.)

psa affichage:  $\setminus \bigwedge$  apparaît.

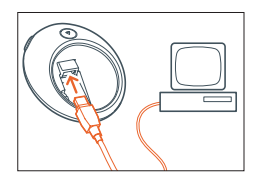

les boutons du psa sont automatiquement verrouillés lorsque vous procédez au branchement usb.

**4** attendre quelques secondes le temps que votre ordinateur reconnaisse votre psa.

votre psa apparaît comme un disque amovible sur votre ordinateur.

#### *remarque:*

- *aucune pile n'est nécessaire à votre psa durant la phase de connexion USB, à moins d'exécuter une actualisation pour votre psa.*
- *apparaît automatiquement à la connexion. il n'est pas nécessaire d'allumer votre psa.*

#### **58 déconnecter la psa du votre ordinateur**

#### *IMPORTANT!*

*POUR ÉVITER TOUTE CORRUPTION DE FICHIER OU PERTE DE DONNÉES, NE PAS RETIRER LE CÂBLE USB DURANT LES OPÉRATIONS DE TRANSFERT DE FICHIER, DE FORMATTAGE OU LORSQUE L'ACTUALISATION EST EN COURS.*

*NE DECONNECTER VOTRE PSA DE L'ORDINATEUR QUE LORSQUE* L'AFFICHAGE \ /\ S'EST ARRÊTÉ DE TOURNER COMPLÈTEMENT.

**sauvegarder vos fichiers**. assurez vous de bien conserver les fichiers originaux que vous avez téléchargé sur votre psa. Philips et Nike ne sont pas responsables de toute perte de données dans le cas où le produit est endommagé ou le disque dur est illisible.

# *pour les utilisateurs de Windows:*

1 cliquer sur l'icône **Eject Hardware** icon **de la barre des tâches Windows et** sélectionner **Stop USB Mass Storage Device...** depuis la boite de dialogue. suivre les instructions à l'écran pour débrancher votre psa. si vous voyez le message **Try** stopping the device again later à l'écran du PC, essayez de fermer quelques programmes qui sont en train de fonctionner sur l'ordinateur, puis cliquez sur  $\blacktriangleright$ .

#### *pour les utilisateurs de Windows 98SE:*

1 il n'y a pas d'icône **Eject Hardware** icon **...** débranchez simplement le câble USB de votre psa. assurez vous qu'aucun programme fonctionnant ne cherche à accéder à l'appareil, y compris **l'explorateur Windows**.

#### *pour les utilisateurs de Mac:*

- **1** lorsque vous avez fini de visualiser vos fichiers, glisser l'icône psa du bureau sur l'icône **Trash**.
- **2** débranchez le câble USB de votre psa et de l'ordinateur.

#### **à propos d'iTunes et de MUSICMATCH 59**

# **à propos d' iTunes (pour les utilisateurs Mac uniquement)**

sélectionner et installer le **iTunes plug-in** depuis le CD-ROM fourni.

#### *remarque:*

*\*\* le module logiciel iTunes pour les utilisateurs avec iTunes version 2.0 ou mieux uniquement. au besoin, aller sur www.apple.com pour télécharger le dernier version de iTunes.*

pour de plus amples détails concernant l'utilisation d'iTunes, aller sur **www.info.apple.com/usen/itunes/**

# **à propos d' MUSICMATCH® (pour les utilisateurs PC)**

profitez de l'écoute en toute liberté de votre musique à tout moment avec le Jukebox MUSICMATCH et votre ordinateur personnel pour:

- transférer en toute liberté de la musique numérique sur votre lecteur psa (glisserdéposer)
- créer et sauvegarder des playlistes
- couper/enregistrer des morceaux de musique en mp3 et en fichiers audio windows média
- graver des CD personnalisés de votre musique favorite

#### *remarque:*

*pour un transfert aisé de musique, assurez vous d'avoir installé le Jukebox MUSICMATCH avec le plug-in Nike depuis le CD-ROM fourni pour vous aider à télécharger de la musique sur votre psa Nike. pour de plus amples détails sur l'utilisation de MUSICMATCH, vous pouvez:*

- cliquer sur **Help** depuis la barre de menu supérieure de musicmatch
- aller sur **www.musicmatch.com**

# **60 playlists**

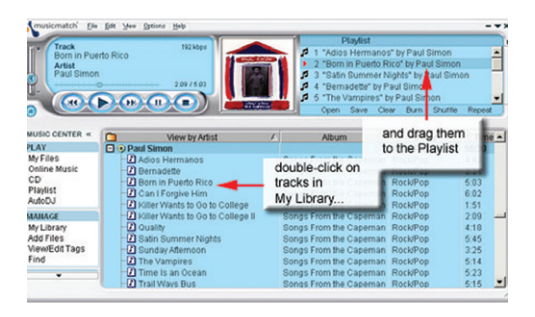

## **créer et sauvegarder des playlists**

- **1** ouvrez **My Library** en cliquant sur **My Library** dans le **MUSIC CENTER**.
- **2** double-cliquez sur un morceau de **My Library** pour l'ajouter à la **Playlist**, ou glissezdéposez des morceaux, des albums, ou des artistes depuis **My Library** ou **Windows Explorer** dans la fenêtre **Playlist**.
- **3** une fois que tous les morceaux désirés sont ajoutés, vous avez crée une playliste. cliquez sur **Save** pour sauvegarder la playliste pour une utilisation ultérieure.

*remarque: s'il n'y a pas de musique dans votre librairie, aller à la, convertir de la musique des CD en mp3.*

#### **télécharger de la musique sur votre player depuis votre ordinateur 61**

- **1** connecter la psa à votre ordinateur (voir **branchement du psa sur votre ordinateur**).
- **2** cliquer sur **Files** ➝ **Portable** dans le **MUSIC CENTER** pour ouvrir la fenêtre **PORTABLE DEVICE MANAGER (PDM)**.

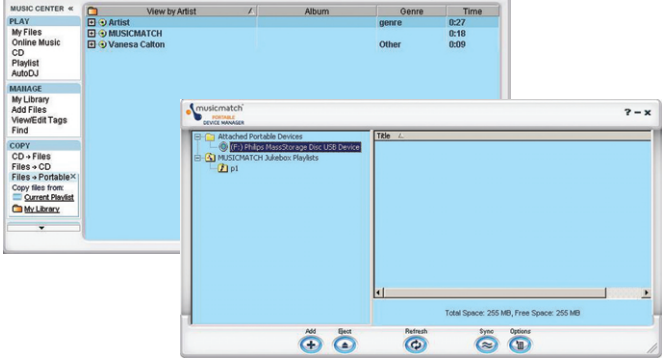

#### *remarque:*

*votre psa s'affichera en dessous le dossier Attached Portable Devices dans le cas contraire, sélectionner le dossier et faites un click-droit dessus pour sélectionner le dossier Add Portable Device Plug-in. localisez le bon plug-in Nike et cliquez sur l'image. le plug-in s'installe automatiquement. les noms des appareils peuvent différer de ceux illustrés selon votre OS actuel et votre modèle de psa.*

**3** sélectionnez la psa dans le **PDM**. les morceaux actuellement installés sur la psa s'afficheront à droite. (retirer les morceaux de la psa en les sélectionnant dans le **PDM** et puis en cliquant sur le bouton **Remove** ).

# **62 télécharger de la musique sur votre player depuis votre ordinateur**

**4** vous pouvez maintenant glisser-déposer des morceaux sur l'icône **Philips USB** . ceux-ci seront alors téléchargés sur votre psa.

glisser-déposer des morceaux depuis:

- **Playlists sauvegardées** (sont aussi affichées dans le **PDM**)
- **My Library**
- **Explorateur Windows**
- **5** déconnecter votre psa en cliquant sur le bouton **Eject** dans le **C** PDM.

#### **Resample Rate 63**

placez encore plus de musique dans la psa en utilisant **Resample Rate**. **Resample Rate** compresse le poids du fichier ce qui vous permet d'ajouter plus de morceaux dans votre psa.

- **1** sélectionnez votre psa dans le **PDM**, et puis cliquez sur le bouton **Options** .
- **2** cliquez sur l'onglet **Audio** et en dessous de **Resample Rates**, cochez la case.

le bouton coulissant est réglé sur 64kbps. cela va reformater les morceaux plus large que 64kbps en dessous du seuil des 64kpbs. bougez le bouton coulissant plus haut pour voir les autres options d'encodage. (128kpbs est considéré comme "qualité CD ").

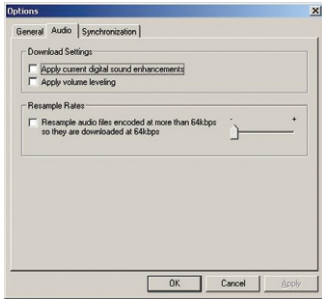

- **3** cliquez sur **OK.**
- **4** maintenant ajoutez des morceaux dans le **PDM**. les morceaux seront reformatés au bon réglage d'encodage lors du transfert.

#### **64 convertir de la musique des CD en mp3**

**1** cliquer sur **CD** ➝ **Files** Files dans le **MUSIC CENTER**.

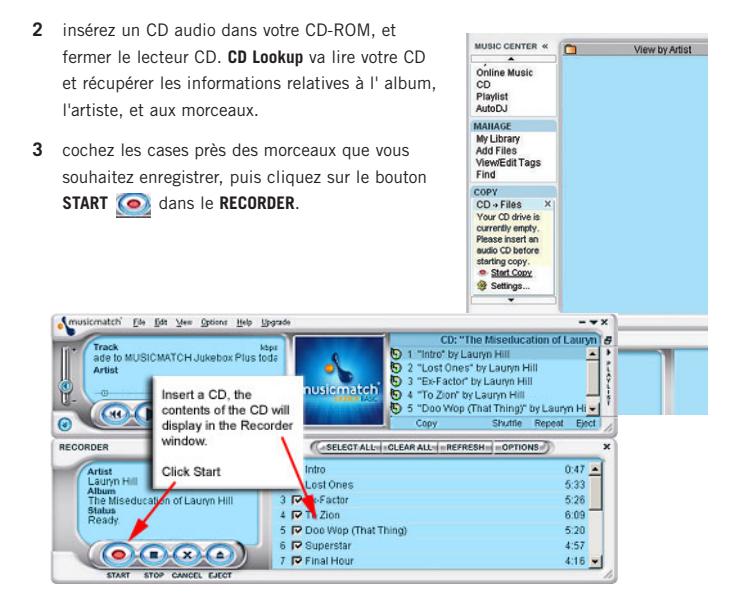

# **actualisation du logiciel MUSICMATCH\* 65**

assurez-vous que vous ayez la dernière version disponible du MUSICMATCH Jukebox en actualisant votre logiciel.

- **1** cliquez sur **Options** ➔ **Update Software** ➔ **Continue**.
- **2** l'opération d'actualisation ajoute des fichiers à votre ordinateur, puis remet le MUSICMATCH Jukebox automatiquement en marche.
	- **\*** *nécessite une connexion internet active.*

### **66 alimentation**

- **1** appuyez sur  $\blacktriangledown$  pour ouvrir le compartiment à piles et insérez une pile **AAA**, de préférence alcaline, ou Ni-MH comme indiqué
- **2** insérez le bord inférieur de la trappe comme indiqué pour refermer la trappe du compartiment à piles.

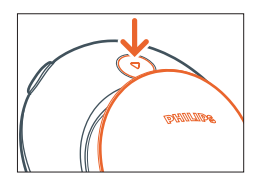

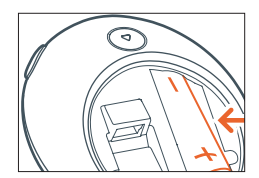

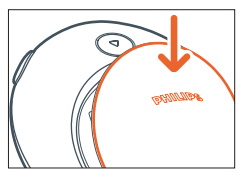

# *IMPORTANT!*

- *enlevez la pile si: elle est usée ou si vous pensez ne pas utiliser le psa pendant plus de 2 semaines.*
- *les piles contiennent des produits chimiques, dont elles doivent être rebutées adéquatement.*

# **indicateur de pile plate**

le nombre de blocs à l'intérieur de l'icône en forme de pile indique la puissance restante de la pile. lorsque la pile est plate, l'icône en forme de pile se met à clignoter à l'affichage. si la pile n'est pas remplacée dans un délai de 2 minutes, l'affichage indique **BAT LOW**! 5 secondes plus tard, le psa s'éteint automatiquement.

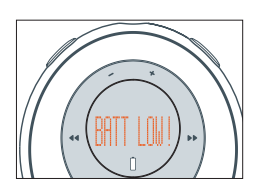

#### **chargeur de piles 67**

- **1** ouvrez la trappe du compartiment à piles. insérez la pile comme indiqué.
- **2** branchez le chargeur sur le secteur. le voyant lumineux rouge du chargeur reste allumé pendant toute la durée de la recharge. le voyant lumineux vert s'illumine en fin de recharge. temps de recharge maximum: approx. 4 heures.
	- *remarque: débranchez toujours le chargeur de sa source d'alimentation lorsque vous ne l'utilisez pas. la pile ne peut pas être rechargée à l'intérieur.*

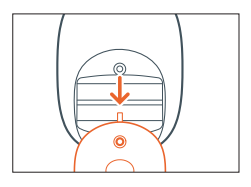

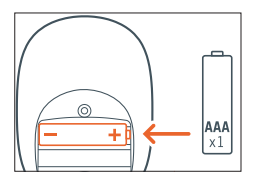

#### **68 mise en marche et lecture ▶Ⅱ**

#### **mise en marche et lecture, ▶Ⅱ**

appuyez sur le bouton **>II** et maintenez-le enfoncé pendant 2 secondes pour mettre l'appareil en marche.

la lecture commence automatiquement au point précis de la dernière mis hors tension. l'écran affiche les détails du morceaux s'ils sont disponibles.

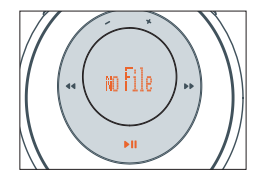

**no file** apparaît à l'affichage en l'absence de tout contenu en mémoire dans le psa. psa s'éteint automatiquement après 30 secondes.

*remarque: – – est affiché à la place du numéro du morceau si vous avez plus de 99 morceaux.*

# arrêt, **▶Ⅱ**

en cours de lecture, appuyez sur le bouton >II et maintenez-le enfoncé pendant 3 secondes pour éteindre l'appareil.

message à l'affichage: **OFF** puis l'appareil s'éteint.

#### pause, **PII**

en cours de lecture, appuyez sur le bouton  $\blacktriangleright$ II pour mettre en pause, appuyez de nouveau sur **>II** pour reprendre la lecture.

affichage: lorsque l'appareil est en pause, le temps écoulé se met à clignoter et les informations sur les pistes se figent.

#### **mode de veille - économie d'énergie**

le psa s'éteint automatiquement lorsque la lecture est laissée en pause pendant plus de 30 secondes et qu'aucun bouton n'est enfoncé dans ce lapse de temps.

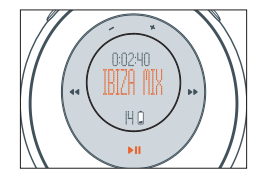

#### **volume, eq, Custom 69**

#### **volume**

appuyez sur  $-$  /  $+$  pour diminuer / augmenter le volume sonore à votre convenance.

la barre de volume apparaît brièvement durant l'ajustement du volume et lorsque l'appareil s'allume.

*remarque: le volume est automatiquement réajusté à*

*un niveau optimum par défaut toutes les fois que le lecteur est éteint puis*

*allumé de nouveau.*

# **options sonores eq -** *pour accentuer les graves ou intensifier les aigus!*

appuyez répétitivement sur **eq** pour sélectionner l'option equalizer de votre choix et augmenter les graves, les bémols, les aigus, etc...

affichage: **Hiphop, Funk, Rock, Techno, Off** ou **Custom**

# **créez votre propre son: Custom**

lorsque vous sélectionnez **Custom**, l'affichage indique 4 barres de fréquences EQ.

- 1 utilisez le bouton <</a>
</a> **1** utilisez le bouton <</a>
</a>
</a>
</a>
pour sélectionner la barre de fréquences que vous souhaitez ajuster.
- **2** utilisez le bouton /+ pour ajuster le niveau de fréquence.
- **3** appuyez de nouveau sur **eq** pour confirmer le réglage effectué.

affichage: l'appareil retourne en mode d'affichage des informations sur les pistes

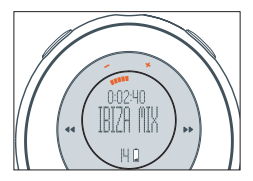

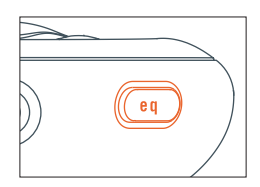

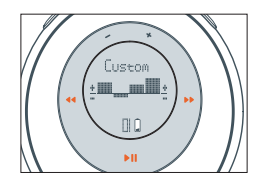

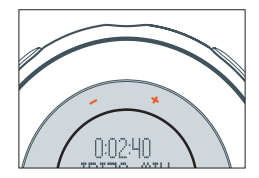

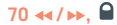

# sélection d'une autre piste << , >

appuyez sur le bouton 5 / 6 pour sélectionner la piste de votre choix

# **recherche rapide au milieu d'une piste**

en cours de lecture, appuyez sur le bouton << /></>/> et maintenez-le enfoncé.

le psa commence la lecture rapide de la piste jusqu'à ce que vous relâchiez le bouton.

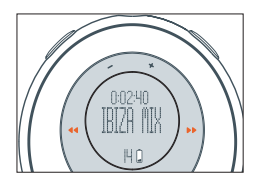

# **utilisation du bouton de verrouillage**

■ désactive les boutons et prévient ainsi toute commande accidentelle.

pour activer / désactiver le verrouillage des boutons, appuyez sur le bouton  $\bigcirc$  et maintenez-le enfoncé pendant 2 secondes.

affichage:  $\bigcap$  apparaît lorsque la fonction de verrouillage des boutons est activée.

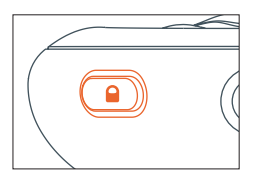

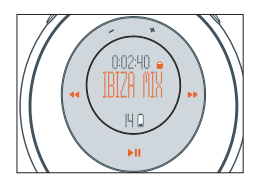

### **clips magnétiques 71**

attachez le cordon des écouteurs avec le clip magnétique en forme de "papillon".

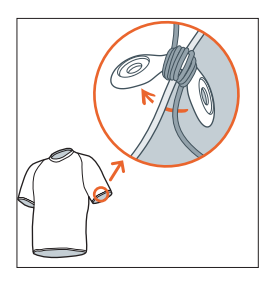

#### *remarque:*

*NE PAS INGÉRER - RISQUE DE* 

*SUFFOCATION! LORSQUE VOUS NE LES UTILISEZ PAS, GARDEZ LES CLIPS MAGNÉTIQUES EN LIEU SÛR, HORS DE LA PORTÉE DE JEUNES ENFANTS NE LAISSEZ PAS LES AIMANTS A PROXIMITE DE VOS CARTES BANCAIRES, CASSETTES ET AUTRES ARTICLES POUVANT ETRE SENSIBLES AUX AIMANTS.*

#### **72 brassard, écouteurs, largeur de bande passante**

vous pouvez porter votre lecteur mp3 au moyen du brassard fourni lorsque vous faites du sport.

- **1** ajustez le psa dans la boucle en caoutchouc avec la borne de branchement des écouteur en face du trou prévu à cet effet.
- **2** faites passer le brassard autour de votre bras. enfilez la sangle et bouclez pour ajuster le brassard à votre tour de bras.

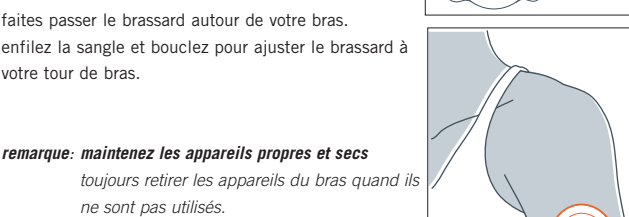

*ne sont pas utilisés. essuyer votre appareil et l'attache au bras en caoutchouc avec un chiffon doux, humide pour enlever la sueur et toute humidité excessive.*

**3** branchez le extension des écouteurs et les écouteurs comme indiqué.

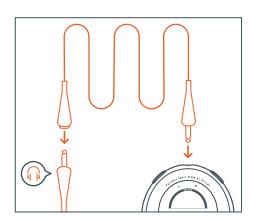

#### **largeur de bande passante**

vous voulez porter le psa autour de la taille? utilisez la largeur de bande passante pour porter comme une ceinture.

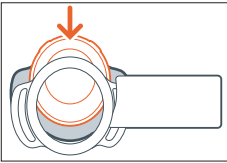

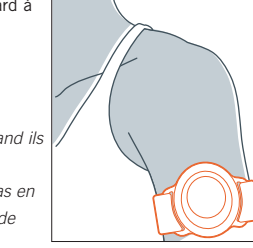

vous pouvez aller visiter **www.nike-philips.com** pour vérifier et télécharger le dernier logiciel firmware, s'il est disponible. utilisez le programme **Upgrader** pour actualiser votre psa avec le nouveau logiciel firmware.

*remarque: si vous actualisez en utilisant le nouveau logiciel depuis www.nike-philips.com, assurez vous que vous téléchargez le bon fichier spécifique à votre modèle. de même, sauvegardez et retrouvez votre logiciel depuis le même chemin.*

#### *IMPORTANT!*

*sauvegarder vos fichiers. assurez vous de bien conserver les fichiers originaux que vous avez téléchargé sur votre psa. Philips et Nike ne sont pas responsables de toute perte de données dans le cas où le produit est endommagé ou le disque dur est illisible.*

#### **Upgrader pour les utilisateurs de Windows**

**1** pour les meilleurs résultats, assurez vous d'avoir inséré une pile suffisamment chargée dans votre psa avant de vous connecter.

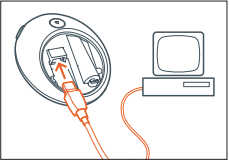

- **2** connectez le câble USB fourni au port USB de votre ordinateur et à votre psa.
- **3** depuis le menu **Start**, cliquez sur **Programs** ➔ **Nike** ➔ **psa128max** ou **psa256max** ➔ **Upgrader**. une fenêtre apparaît:

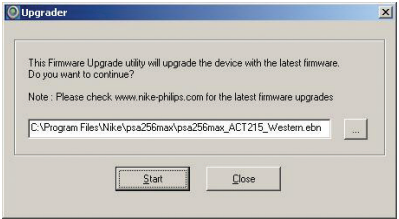

- **4** si vous avez téléchargé le nouveau logiciel firmware, cliquez sur  $\Box$  d'abord pour parcourir et sélectionnez votre fichier **.ebn** téléchargé. cliquez sur **Start** pour lancer l'installation.
- **5** dans la boite de dialogue suivante, cliquez sur **OK**.

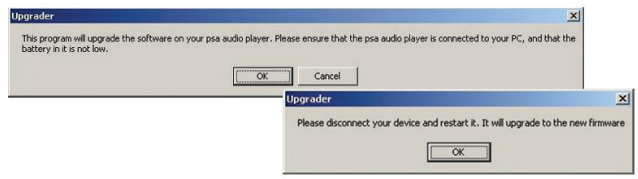

- **6** cliquez sur l'icône de l'appareil  $\leq$  dans le task tray (en bas à droite de votre écran), si elle est disponible, pour arrêter et éjecter votre psa.
- **7** appuyez sur ▶Ⅱ brièvement sur votre psa, alors elle peut s'actualiser toute seule.

l'écran de la psa affiche brièvement: **FUpgrade**.

#### *remarque:*

- *"...file not found. Firmware upgrade failed" si cette boite de dialogue apparaît à votre écran d'ordinateur, cela peut être dû à une perte/interruption de la connexion USB, ou à des piles pas assez chargées. vérifiez votre connexion USB, recommencez l'opération d'actualisation et assurez vous d'utiliser des batteries chargées. ne débranchez votre psa que lorsque l'affichage des*  $\bigcap$  / *s'est arrêté de défiler complètement. de même, lorsque vous êtes en train de télécharger le fichier d'actualisation, assurez vous de télécharger le fichier spécifiquement prévu pour votre modèle, et que vous sauvegardez et retrouvez le fichier depuis le même chemin*
- *Battery too low. Upgrade Refused si vous voyez ce message défiler sur votre psa après FUpgrade, cela veut dire que vous avez besoin de répéter l'actualisation en raison de piles insuffisamment chargées. utilisez toujours des piles suffisamment chargées pour exécuter l'actualisation.*
- *les noms des appareils peuvent différer de ceux illustrés selon votre OS actuel et votre modèle de psa.*

#### **Upgrader pour les utilisateurs de Mac**

- **1** pour les meilleurs résultats, assurez vous d'avoir inséré une pile suffisamment chargée dans votre psa avant de vous connecter.
- **2** connectez le câble USB fourni au port USB de votre ordinateur et à votre psa.

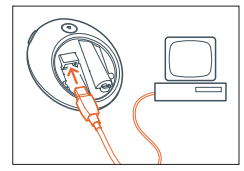

**3** dans le dossier **Applications/ psa128max** ou **psa256max** cliquez sur **Upgrader**. une fenêtre s'ouvre:

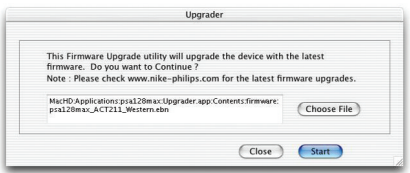

- **4** si vous avez téléchargé le nouveau logiciel firmware, cliquez sur **Choose File** d'abord pour parcourir et sélectionnez votre fichier **.ebn** téléchargé. cliquez sur **Start** pour lancer l'installation.
- **5** dans la boite de dialogue suivante, cliquez sur **OK**.

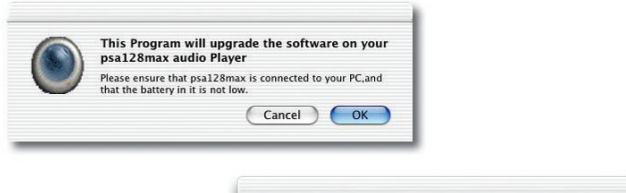

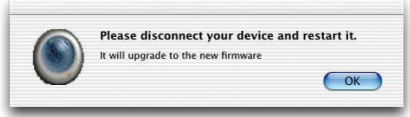

- **6** déconnectez votre psa, alors elle peut s'actualiser toute seule. (vous pouvez glisserdéposer votre icône psa sur l'icône **Trash** pour déconnecter.)
- 7 appuyez sur ▶Ⅱ brièvement sur votre psa, alors elle peut s'actualiser toute seule.

l'écran de la psa affiche brièvement: **FUpgrade**.

#### *remarque:*

- *Battery too low. Upgrade Refused si vous voyez ce message défiler sur votre psa après FUpgrade, cela veut dire que vous avez besoin de répéter l'actualisation en raison de piles insuffisamment chargées. utilisez toujours des piles suffisamment chargées pour exécuter l'actualisation.*
- *les noms des appareils peuvent différer de ceux illustrés selon votre OS actuel et votre modèle de psa.*

utilisez le programme **Formatter** pour effacer toutes les données de votre psa, dans le cas où vous auriez des problèmes avec la lecture.

# *IMPORTANT!*

**sauvegarder vos fichiers**. assurez vous de bien conserver les fichiers originaux que vous avez téléchargé sur votre psa. Philips et Nike ne sont pas responsables de toute perte de données dans le cas où le produit est endommagé ou le disque dur est illisible.

# **Formatter pour les utilisateurs de Windows**

- **1** connectez le câble USB fourni au port USB de votre ordinateur et à votre psa.
- **2** depuis le menu **Start** de la barre des tâches, cliquez sur **Programs** ➔ **Nike** ➔ **psa128max** ou **psa256max** ➔ **Formatter**. une fenêtre s'ouvre:

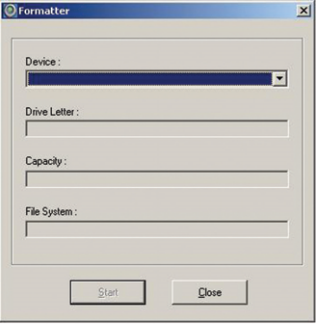

#### **78 formater votre psa**

**3** cliquez sur le curseur coulissant **Device** Le nom de votre psa connectée à votre ordinateur apparaît. Les autres champs sont automatiquement énumérés pour votre appareil. (le programme énumère seulement les appareils qui sont correctement reconnus par le système de fichiers avec une lettre de lecteur attribué par Windows.)

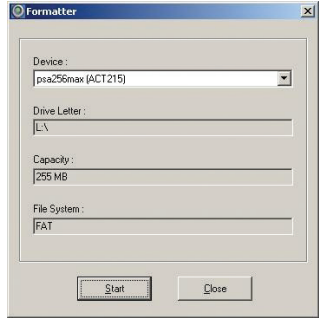

#### *remarque:*

- *la pleine capacité mémoire peut ne pas être disponible car une partie de la mémoire peut être réservée pour le lecteur audio.*
- *les noms des appareils peuvent différer de ceux illustrés selon votre OS actuel et votre modèle de psa.*
- **4** cliquez sur **OK**.

la boite de dialogue **Formatter** apparaît, vous demandant si vous êtes sûr de vouloir continuer:

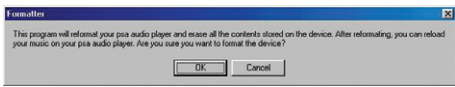

**5** cliquez sur **OK** si vous souhaitez continuer le formatage.

lorsque le formatage est terminé, la boite de dialogue **Formatting done** apparaît.

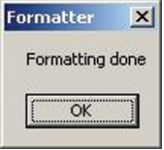

and the company of the company

#### **80 formater votre psa**

# **Formatter pour les utilisateurs de Mac**

- **1** connectez le câble USB fourni au port USB de votre ordinateur et à votre psa.
- **2** dans le dossier **Applications/ psa128max** ou **psa256max** cliquez sur **Formatter**. une fenêtre s'ouvre:

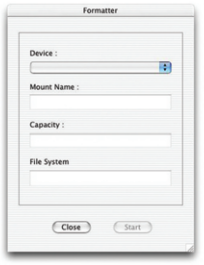

**3** cliquez sur le curseur coulissant **Device** Le nom de votre psa connectée à votre ordinateur apparaît. Les autres champs sont automatiquement énumérés pour votre appareil. (le programme énumère seulement les appareils qui sont correctement reconnus par le système de fichiers.)

#### *remarque:*

- *la pleine capacité mémoire peut ne pas être disponible car une partie de la mémoire peut être réservée pour le lecteur audio.*
- *les noms des appareils peuvent différer de ceux illustrés selon votre OS actuel et votre modèle de psa.*

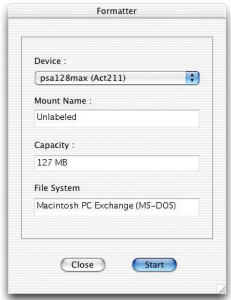

# **4** cliquez sur **Start**.

la boite de dialogue **Formatter** apparaît, vous demandant si vous êtes sûr de vouloir continuer:

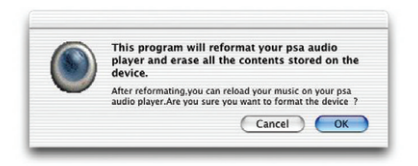

# **82 formater votre psa**

**5** cliquez sur **OK** si vous souhaitez continuer le formatage.

lorsque le formatage est terminé, la boite de dialogue **Please eject the device to complete the format !!!** apparaît.

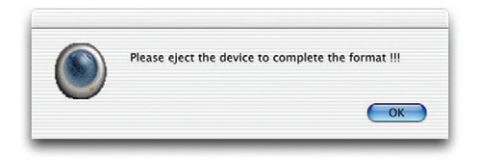

**conseils pratiques** si une erreur se produit, contrôlez d'abord les points indiqués dans la liste ci-dessous avant d'amener l'équipement chez le réparateur.

si vous ne parvenez pas à remédier aux problèmes à partir de ces indications, consultez votre revendeur ou le centre de service après-vente.

*ATTENTION : ne jamais ouvrir vous-même l'équipement au risque de recevoir des chocs électriques. n'essayez en aucun cas de réparer vous-même l'équipement, car ceci vous ferait perdre le droit à la garantie.*

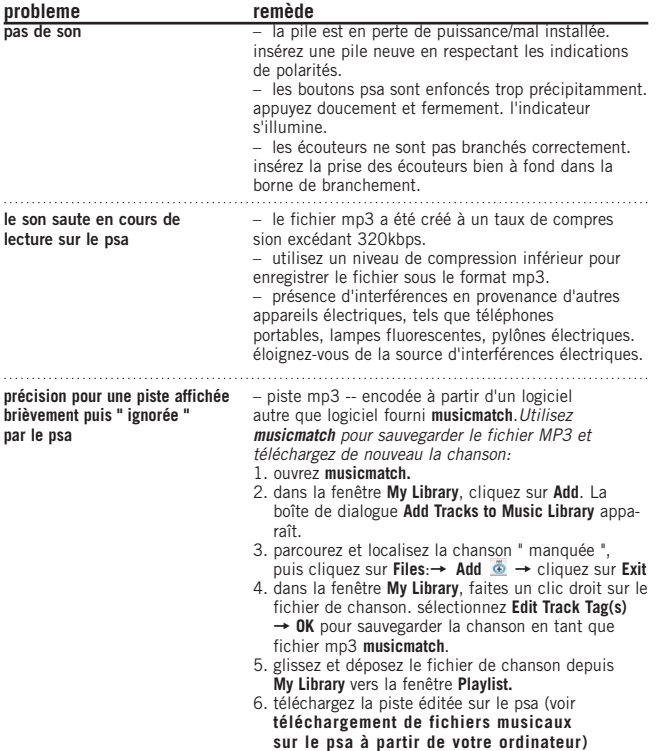

# **84 conseils pratiques**

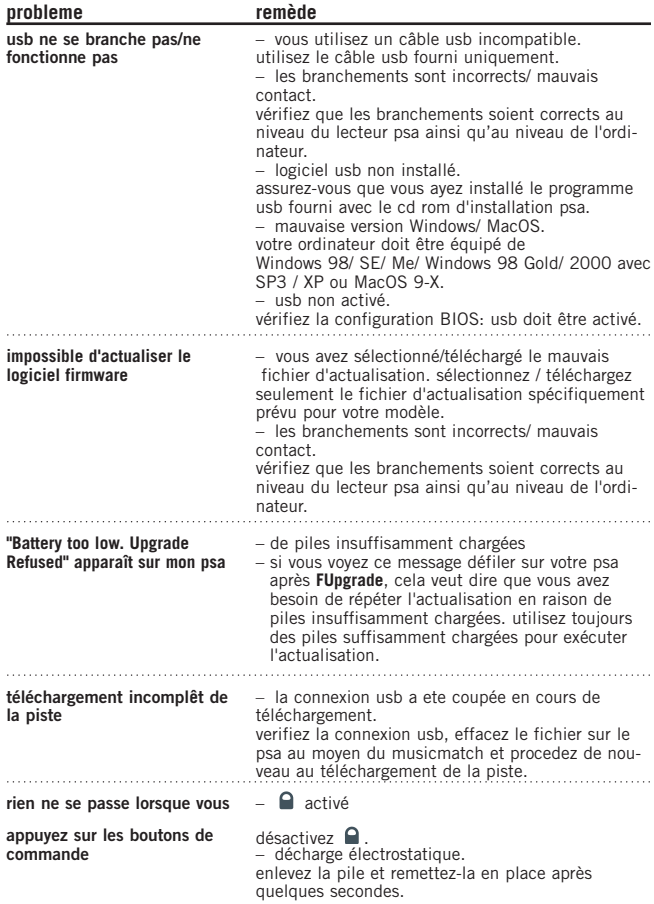

#### **données techniques 85**

# **système audio**

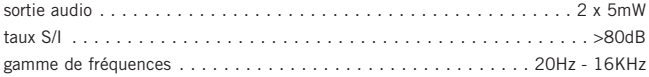

# **capacité mémoire**

intégrée . . . . . . . . . . . . . . . . . . . . . . . . . . . . . . . . . . . . . . . . 128 ou 256MB\* \**la pleine capacité mémoire peut ne pas être disponible car une partie de la mémoire peut être réservée pour le lecteur audio.*

# **formats accepté**

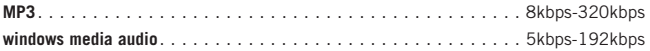

# **logiciel embarqué**

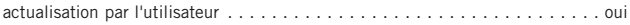

# **branchements**

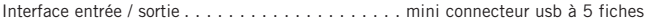

## **equalizer**

ajustable (**Custom**) avec 4 options prédéfinies . . . . . . . **Hiphop, Funk, Rock** et **Techno** 

# **affichage**

Affichage à Cristaux Liquides. . . . . . . . . . . . . . . . . . . . . texte, graphisme, icônes

# **éclairage**

couleur . . . . . . . . . . . . . . . . . . . . . . . . . . . . . . . . . . . . . . . . . . . . . . . . orange

# **86 données techniques**

#### **alimentation**

pile. . . . . . . . . . . . . . . . . 1 x pile alcaline AAA/ UM4/ LRO3/ rechargeable Ni-MH

# **durée de vie de la pile**

10 heures pour une pile alcaline AAA alkaline 6 heures pour une pile rechargeable Ni-MH

# **généralités**

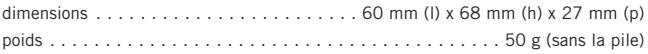

*PHILIPS se réserve le droit de modifier la conception et les caractéristiques techniques de cet article à des fins d'amélioration sans notification préalable.*

**Windows**, **Windows Media Audio** et **Internet Explorer** sont les marques déposées de la Microsoft Corporation **Pentium ®** est une marque déposée de la Intel Corporation . **Acrobat reader** reader est une marque déposée de la Adobe Corporation. **iTuner, PowerPC, Mac, G3** sont les marques déposées de Apple computer Corporation.

tous droits réservés. tous les noms commerciaux auxquels il est fait référence sont les marques de service, marques de fabrique ou marques déposées de leur fabricant respectif.